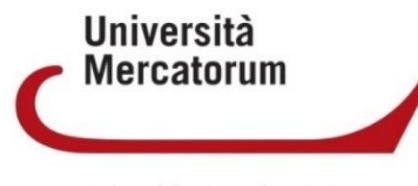

Università telematica delle **Camere di Commercio Italiane** 

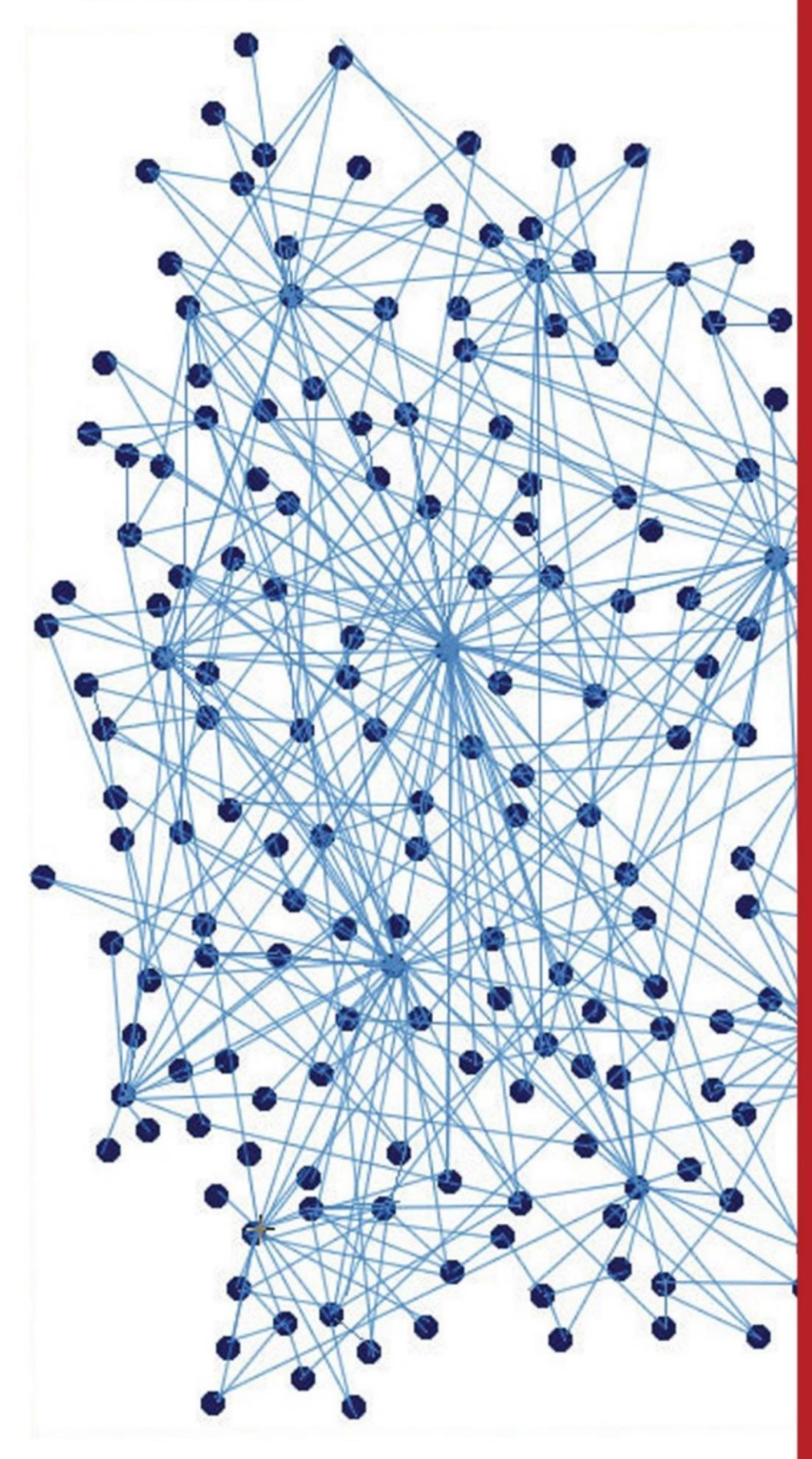

Guida allo svolgimento degli esami orali e delle tesi di laurea in modalità online

Università **Mercatorum** Università telematica delle<br>Camere di Commercio Italiane

# **Indice**

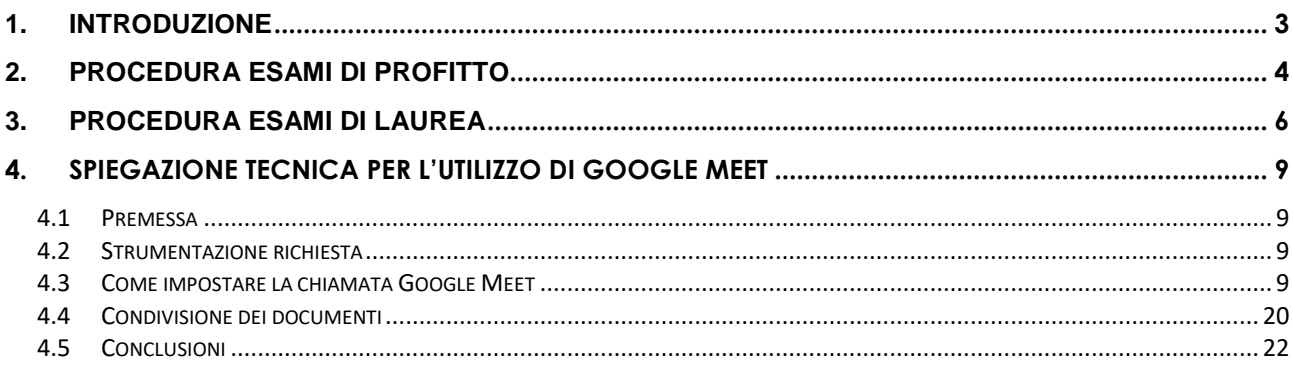

## **1. Introduzione**

<span id="page-2-0"></span>A seguito dell'emergenza sanitaria "Covid2019" che ha causato la sospensione della didattica erogata in presenza e degli esami dal vivo nelle varie sedi territoriali di Universitas Mercatorum, il Rettore ed il Presidente del CdA hanno emanato in data 9 marzo 2020 il decreto n. 16 in materia di esami svolti in modalità a distanza.

Tale decreto stabilisce che "gli esami e le verifiche di profitto, nonché gli esami finali per il conseguimento dei titoli di studio dei Corsi di Studio, nonché gli esami e le verifiche di profitto degli "esami singoli", dei Corsi postlaurea e dei Corsi Alfo, attivati presso l'Ateneo, verranno svolti in modalità a distanza, attraverso idonei strumenti telematici. Gli esami orali, previsti presso la sede dell'Ateneo, possono essere svolti in modalità web assicurando la contemporanea presenza dello studente e della Commissione di esame".

Universitas Mercatorum in questa fase delicata si pone come sempre dalla parte dello studente per garantire un servizio regolare e non precludere a nessuno la possibilità di conseguire il titolo di Laurea entro i termini prefissati.

Illustreremo di seguito le procedure messe in atto per lo svolgimento degli esami orali che si svolgeranno in modalità telematica attraverso l'applicativo gratuito di Google: "Meet".

Università telematica delle<br>Camere di Commercio Italiane

## **2. Procedura esami di profitto**

<span id="page-3-0"></span>Potranno svolgere gli esami orali, così come gli esami in forma scritta, gli studenti che allo scadere dei termini di prenotazione abbiano raggiunto almeno l'80% di visualizzazioni in piattaforma.

Il calendario con le date previste per lo svolgimento degli esami orali nella sezione: Avvisi Piattaforma sarà rilasciato dall'Università, in tempi utili per permettere a tutti la regolare prenotazione,.

Scadute le prenotazioni l'Università rilascerà i turni con le rispettive fasce orarie in cui si terranno gli esami.

Per lo svolgimento delle sessioni orali l'Ateneo adopererà l'applicativo gratuito di Google: "Meet".

Lo strumento Meet di Google è quello di norma elimina tutti gli inconvenienti che possono insorgere durante una videochiamata. Grazie a questo strumento è sufficiente configurare la riunione (nel nostro caso l'esame) e condividere un link. Tutti i docenti, in quanto in possesso di mail con dominio unimercatorum.it, dispongono già dello strumento Meet, essendo questo compreso nella G Suite di Google, suite di software e strumenti di produttività per il cloud computing.

Per qualunque informazione di carattere tecnico e di supporto si rimanda alla lettura della *sezione tecnica* di questa guida.

Gli studenti che svolgeranno gli esami orali seguiranno la procedura indicata di seguito:

- Verificare la data e l'orario in cui si terranno gli esami nella sezione Avvisi Piattaforma;
- Confermare la propria partecipazione inviando una mail all'indirizzo: didattica@unimercatorum.it entro 3 giorni dalla pubblicazione dei turni;
- Partecipare, il giorno precedente all'esame, al test di prova del sistema per evitare qualunque problema tecnico il giorno della sessione (ulteriori indicazioni saranno inserite negli avvisi contenenti gli orari esatti degli esami);
- Il giorno dell'esame ogni studente deve essere dotato di documento di identità in corso di validità da mostrare alla commissione prima di iniziare la sessione orale;
- Tutti gli studenti prenotati, invitati il giorno precedente nella conference istituita su Meet devono collegarsi al pc almeno 15 minuti prima dell'orario previsto dell'esame. Se per esempio l'esame di Economia aziendale si terrà alle ore 11.00, tutti i prenotati devono essere connessi almeno dalle ore 10.45;

**Università Mercatorum** 

*Attenzione! Questo materiale didattico è per uso personale dello studente ed è coperto da copyright. Ne è severamente vietata la riproduzione o il riutilizzo anche parziale, ai sensi e per gli effetti della legge sul diritto d'autore (L. 22.04.1941/n. 633).*

- Lo studente riceverà sulla casella di posta elettronica comunicata all'atto dell'iscrizione un invito ad accedere all'appello d'esame;
- Non saranno accettati, e quindi perderanno la possibilità di svolgere l'esame, gli studenti che si connetteranno dopo l'avvio dell'esame;
- Svoltosi l'esame orale il docente comunicherà allo studente il voto che intende attribuirgli e quest'ultimo, in tale sede, dovrà accettarlo o rifiutarlo;
- Esclusivamente l'accettazione del voto comporterà l'invio, da parte del docente allo studente, di un modulo pre-compilato dove sarà specificata la data e l'esame svolto ed il voto attribuito;
- Infine, lo studente reinoltrerà tale modulo completo della sua firma all'indirizzo didattica@unimercatorum.it entro 24 ore dalla sessione d'esame;

Condizioni necessarie per l'avvio della prova d'esame orale in modalità a distanza sono:

- 1) Avere una adeguata strumentazione di collegamento audiovisivo (PC dotato di webcam e microfono) coerente con quanto maggiormente specificato nel successivo Paragrafo 4;
- 2) Assicurarsi di avere una connessione internet stabile;
- 3) Disporre di un documento di identità valido.

In mancanza di quanto sopra la prova non sarà avviata.

**Università Mercatorum** Università telematica delle<br>Camere di Commercio Italiane

## **3. Procedura esami di Laurea**

<span id="page-5-0"></span>Il succitato decreto rettorale n. 16 consente all'Università di svolgere le sessioni d'esame finale, quindi le proclamazioni e discussioni dell'elaborato finale, in modalità a distanza.

Le sedute di laurea si svolgeranno anch'esse tramite l'applicativo gratuito di Google: "Meet".

Lo strumento Meet di Google è quello di norma elimina tutti gli inconvenienti che possono insorgere durante una videochiamata. Grazie a questo strumento è sufficiente configurare la riunione (nel nostro caso l'esame) e condividere un link. Tutti i docenti, in quanto in possesso di mail con dominio unimercatorum.it, dispongono già dello strumento Meet, essendo questo compreso nella G Suite di Google, suite di software e strumenti di produttività per il cloud computing.

Il regolamento della prova finale e la determinazione del voto di laurea rimangono invariati. Per accedere alla prova finale lo studente deve avere acquisito il numero di crediti universitari previsto dall'ordinamento didattico, nel rispetto della classe di appartenenza. L'attribuzione dell'elaborato per la prova finale può essere richiesta quando lo studente ha acquisito almeno 120 CFU per il Corso di laurea triennale e 80 CFU per il Corso di laurea magistrale.

Lo studente per accedere alla sessione di laurea deve aver espletato in piattaforma tutti i passaggi previsti nella sezione "Tesi online" ed essere in regola con i pagamenti definiti nella propria retta di iscrizione.

Solo allora avrà diritto a prendere parte alle sessioni d'esame finale secondo il calendario che l'Università pubblicherà entro una settimana dallo svolgimento della stessa.

Per gli elaborati finali dei Corsi di studio triennale, i relatori provvederanno a comunicare alla Commissione di valutazione un giudizio sull'elaborato finale dei propri laureandi e non vi sarà discussione dello stesso. Vi sarà esclusivamente la proclamazione dei candidati e l'enunciazione dei giudizi finali.

Resta inteso che la procedura indicata di seguito ha valore anche per gli studenti iscritti alla laurea triennale, fatta eccezione, della fase di discussione dell'elaborato.

Per i Corsi di studio magistrale è prevista da regolamento la discussione dell'elaborato finale e la presentazione alla commissione del progetto di tesi in PowerPoint.

Gli studenti prenotati per la sessione finale seguiranno la procedura indicata di seguito:

• Verificare la data e l'orario in cui si terranno gli esami nella sezione "Avvisi Piattaforma";

**Università Mercatorum** 

*Attenzione! Questo materiale didattico è per uso personale dello studente ed è coperto da copyright. Ne è severamente vietata la riproduzione o il riutilizzo anche parziale, ai sensi e per gli effetti della legge sul diritto d'autore (L. 22.04.1941/n. 633).*

- Confermare la propria partecipazione inviando una mail all'indirizzo: laurea@unimercatorum.it entro 3 giorni dalla pubblicazione dei turni;
- Entro cinque giorni dalla data della propria discussione, ciascuno studente è tenuto, pena l'esclusione dalla discussione, ad accedere alla propria pagina personale "Gestione elaborato tesi" (e in particolare nell'area in cui è stata già effettuata la consegna della tesi) per caricare nella nuova sezione appositamente predisposta i seguenti documenti: frontespizio, indice e sinossi del proprio elaborato, tutti in un unico file pdf (a titolo di esempio: frontespizio, indice e introduzione estratti dalla tesi già consegnata in piattaforma; frontespizio, indice e sinossi redatta ex novo che non sviluppi più di tre pagine). Contestualmente dovrà inviare la medesima documentazione in un'unica mail riepilogativa all'indirizzo laurea@unimercatorum.it allegando anche tutti i bonifici effettuati durante il corso di studi, il bonifico della tassa di laurea e pergamena (se intenzionati a richiederla);
- Partecipare, il giorno precedente alla seduta, al test di prova del sistema per evitare qualunque problema tecnico il giorno della sessione (ulteriori indicazioni saranno inserite negli avvisi contenenti gli orari esatti degli esami);
- Lo studente riceverà sulla casella di posta elettronica comunicata all'atto dell'iscrizione, il giorno precedente la discussione, una mail dagli uffici amministrativi con cui viene fornita la chiave di accesso alla seduta telematica. Cliccando sull'invito ricevuto nel giorno e nell'ora indicata sull'invito medesimo, si aprirà l'aula virtuale di Google Meet; tale chiave di accesso è personale e non cedibile. Eventuali familiari che vorranno assistere alla seduta dovranno farlo unicamente dallo stesso computer dal quale si collega il discente.
- Il giorno della seduta ogni studente deve essere dotato di documento di identità in corso di validità da mostrare alla commissione prima di iniziare i lavori;
- Tutti gli studenti convocati per la seduta dovranno accedere all'aula telematica almeno 30 minuti prima dell'inizio dei lavori, mantenendo i microfoni spenti, per permettere le operazioni di riconoscimento da parte dei funzionari dell'Ateneo presenti nell'aula virtuale. Non saranno accettati e quindi perderanno la possibilità di partecipare alla sessione finale coloro i quali si connetteranno dopo l'avvio della stessa;

**Università Mercatorum** 

*Attenzione! Questo materiale didattico è per uso personale dello studente ed è coperto da copyright. Ne è severamente vietata la riproduzione o il riutilizzo anche parziale, ai sensi e per gli effetti della legge sul diritto d'autore (L. 22.04.1941/n. 633).*

- I candidati presenti alla seduta telematica che non stiano svolgendo la propria dissertazione sono tenuti a tenere i microfoni spenti e comunque a seguire le indicazioni fornite dal Presidente di Commissione;
- Lo studente ha a disposizione un tempo massimo di 10 minuti regolamentato dal Presidente di Commissione – per esporre i risultati del proprio lavoro. La presentazione avviene in forma orale con l'ausilio del supporto informatico PowerPoint;
- Dopo aver ascoltato tutti i candidati, la Commissione sospende il collegamento su per riunirsi telematicamente in altra sede ed effettuare i giudizi di merito. Durante questa fase, gli studenti sono tenuti a rimanere collegati e in attesa; formulati i propri giudizi, la Commissione riprende il collegamento ed effettua la proclamazione finale;
- Al termine delle procedure previste, la commissione invierà allo studente un modulo precompilato dove sarà specificata la data e la modalità di svolgimento della seduta, il voto che la commissione vorrà concedere al candidato, la firma del relatore e del presidente di commissione;
- Infine, lo studente reinoltrerà tale modulo completo della sua firma all'indirizzo laurea@unimercatorum.it entro 24 ore dalla sessione d'esame;
- Lo studente potrà richiedere il giustificativo per l'assenza dal lavoro inviando una mail all'indirizzo: segreteria@unimercatorum.it;
- Entro un mese dalla seduta di laurea il voto sarà caricato nella carriera dello studente e la stessa chiusa definitivamente.

## <span id="page-8-0"></span>**4. Spiegazione tecnica per l'utilizzo di Google Meet**

### **4.1 Premessa**

<span id="page-8-1"></span>In questa fase sperimentale l'avvio della procedura sarà a carico di un tecnico nominato dall'Università.

Si ritiene tuttavia dare tutte le informazioni tecniche che seguono per completezza informativa.

## <span id="page-8-2"></span>**4.2 Strumentazione richiesta**

Il docente dovrà essere in possesso di:

- 1. un personal computer di ultima generazione in grado di fornire buone prestazioni
- 2. una webcam che registri in qualità almeno HD (720p), dotata di microfono
- 3. una connessione internet stabile e veloce

Di seguito tutti i passi da effettuare per settare la ConferenceCall.

## <span id="page-8-3"></span>**4.3 Come impostare la chiamata Google Meet**

Per prima cosa apriamo il browser Chrome  $\overline{O}$  sul proprio pc, scriviamo www.google.it nella barra di ricerca e premiamo il tasto INVIO.

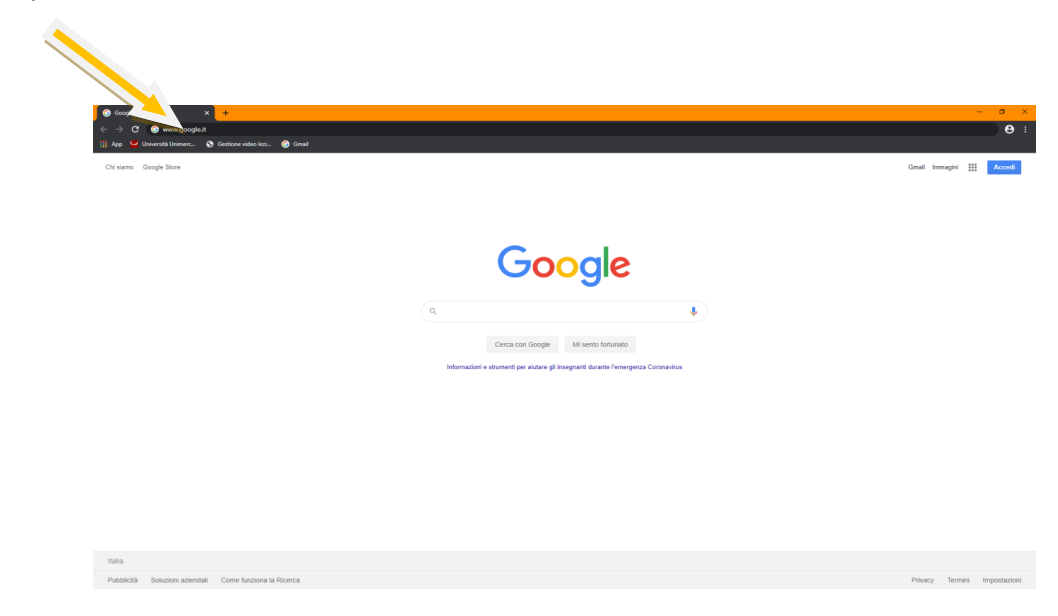

**Università Mercatorum** Università telematica delle<br>Camere di Commercio Italiane

Selezioniamo la scritta "Gmail" in alto a destra.

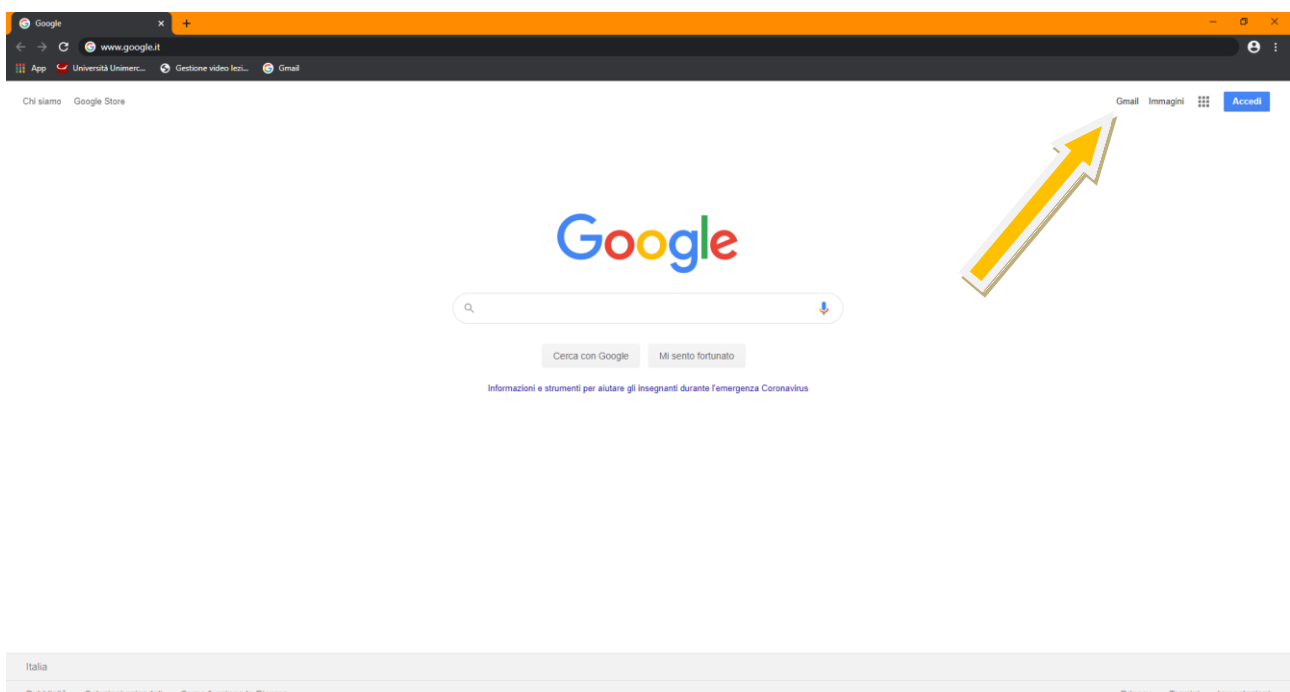

Sempre in alto a destra clicchiamo su Accedi.

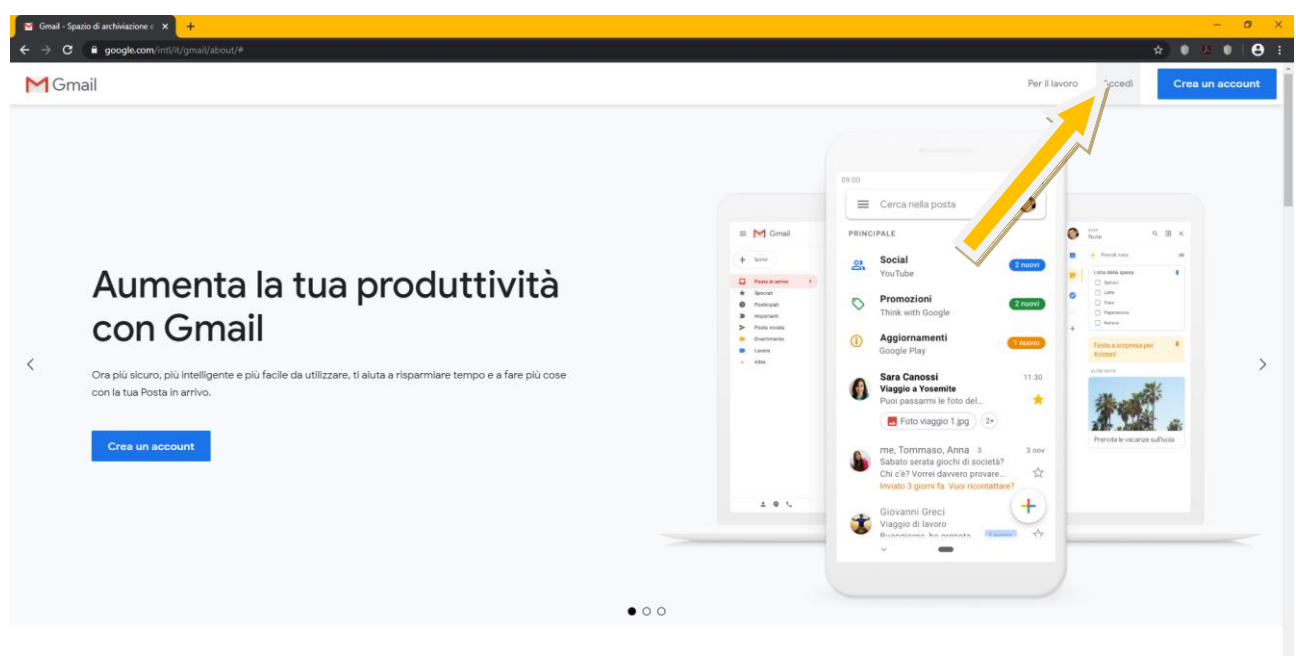

Utilizza Gmail su qualsiasi dispositivo

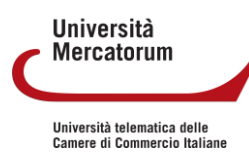

Ora inseriamo l'indirizzo E-mail all'interno del rettangolo e clicchiamo su Avanti.

Esempio: nome.cognome@unimercatorum.it

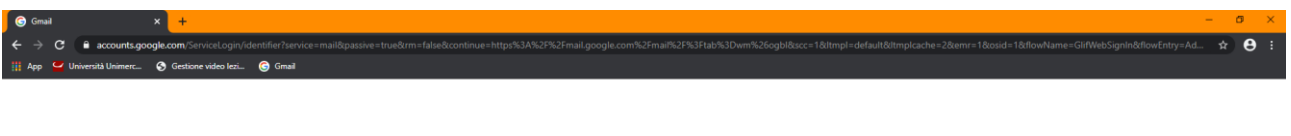

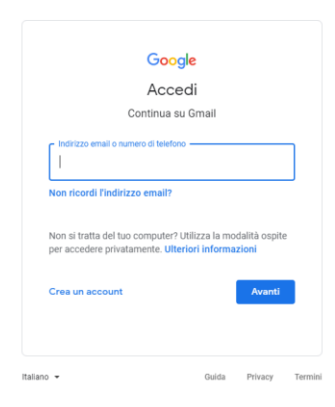

Proseguiamo inserendo la Password.

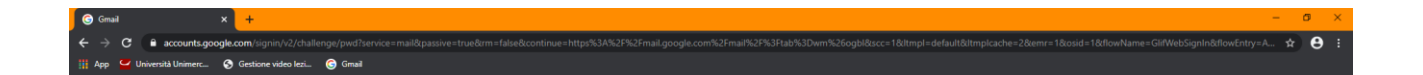

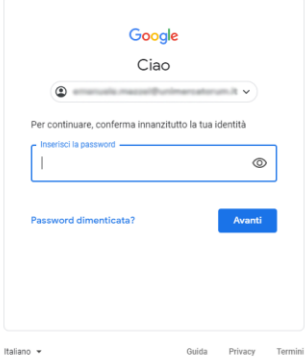

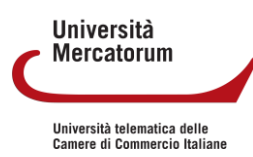

Adesso che siamo entrati nella nostra mail dobbiamo selezionare i 9 puntini in alto a destra

e selezionare Meet.

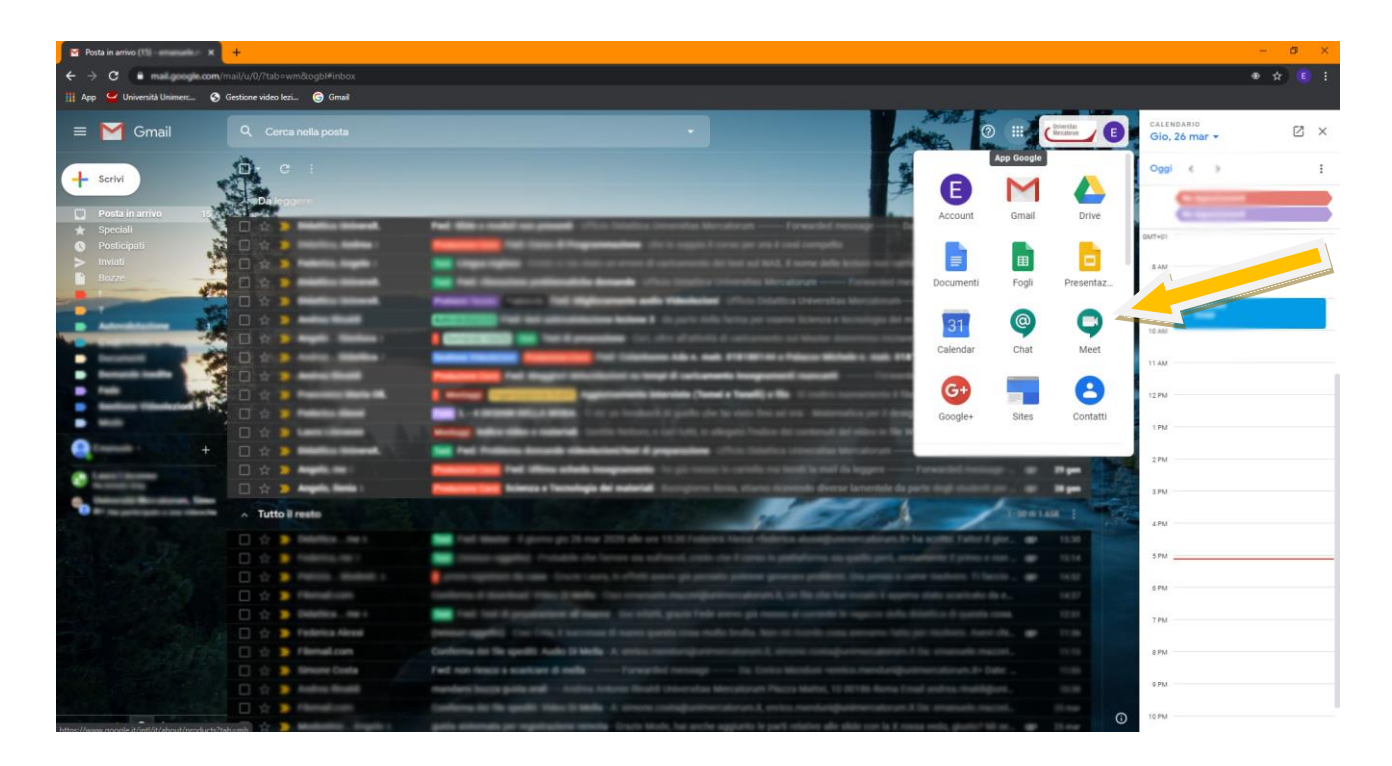

Si aprirà la pagina principale del servizio, qui dobbiamo cliccare su "Partecipa a una

#### riunione o avviala"

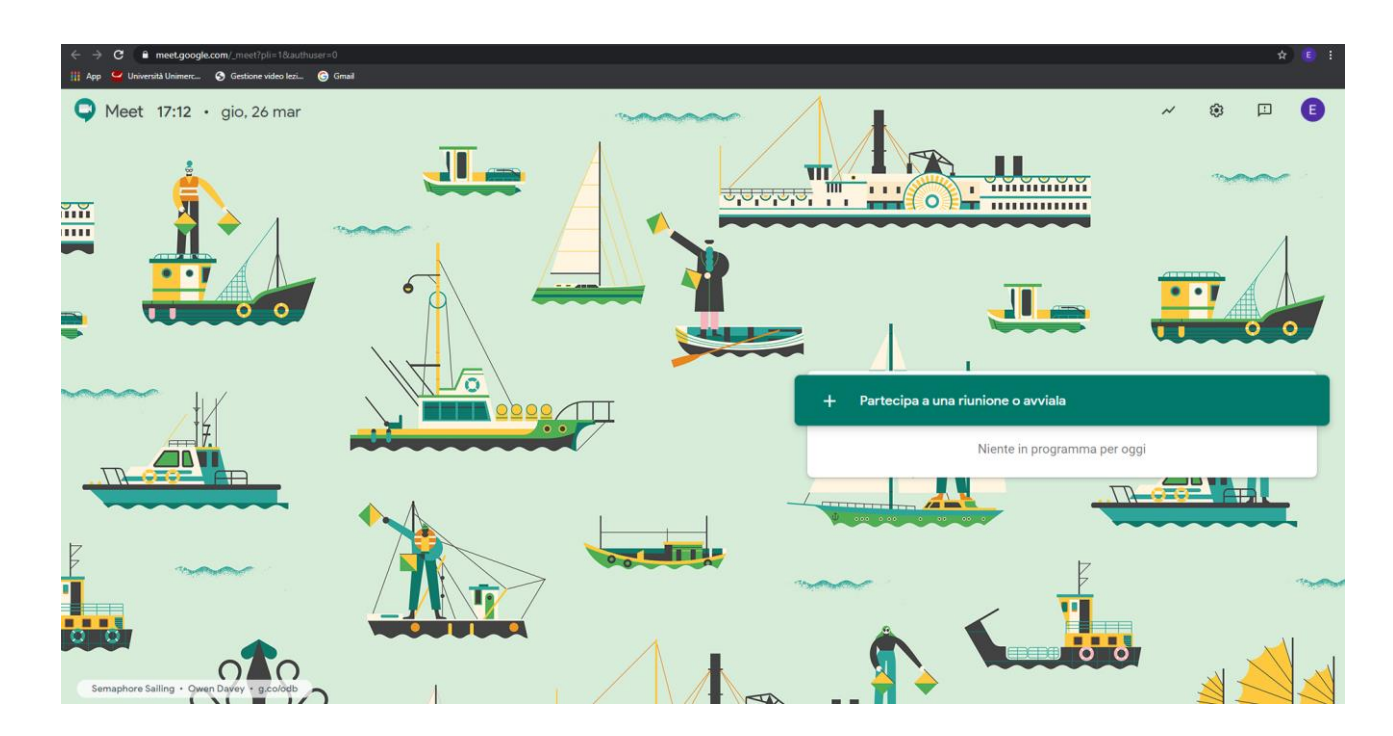

**Mercatorum** Università telematica delle<br>Camere di Commercio Italiane

**Università** 

Subito dopo dovremo inserire il nome che vogliamo assegnare alla ConferenceCall.

Suggerisco di rinominarla come la materia dell'esame che andremo a svolgere, sostituendo gli spazi con il trattino basso.

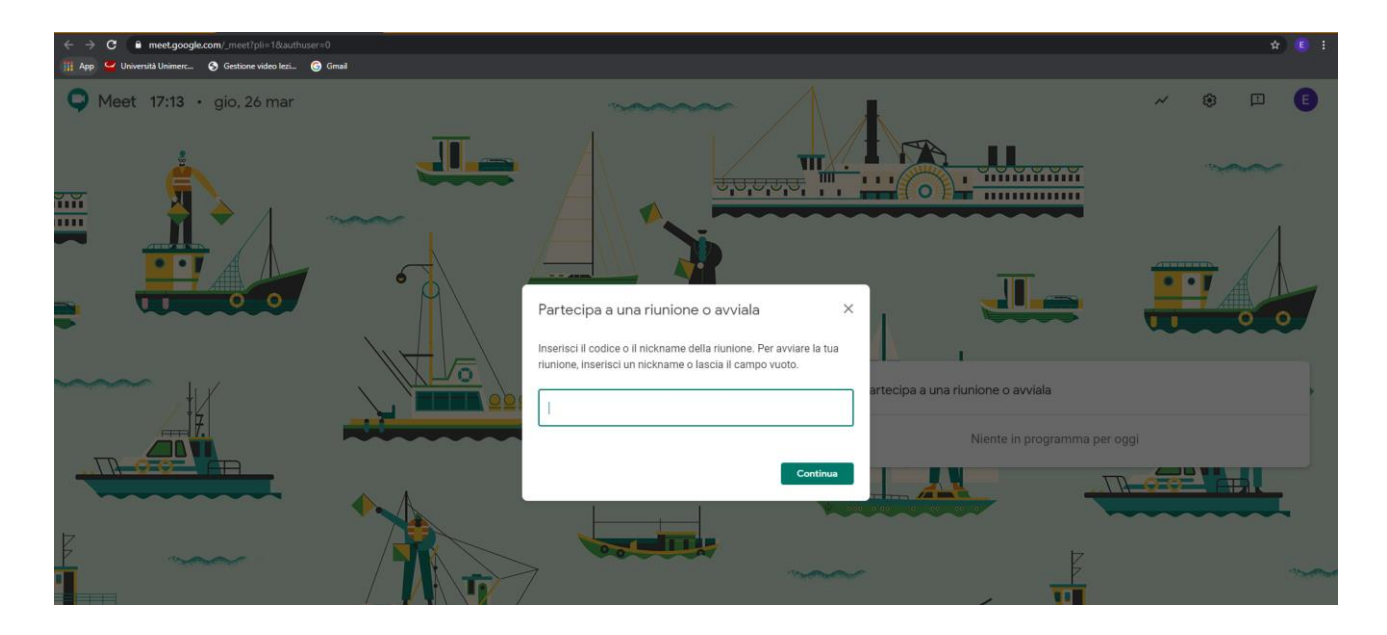

Una volta entrati comparirà al centro dello schermo questo riquadro, dovremo copiare il

link indicato dalla freccia gialla, cliccando sul tasto "copia informazioni di partecipazione" e salvarlo in un file di testo sul nostro desktop.

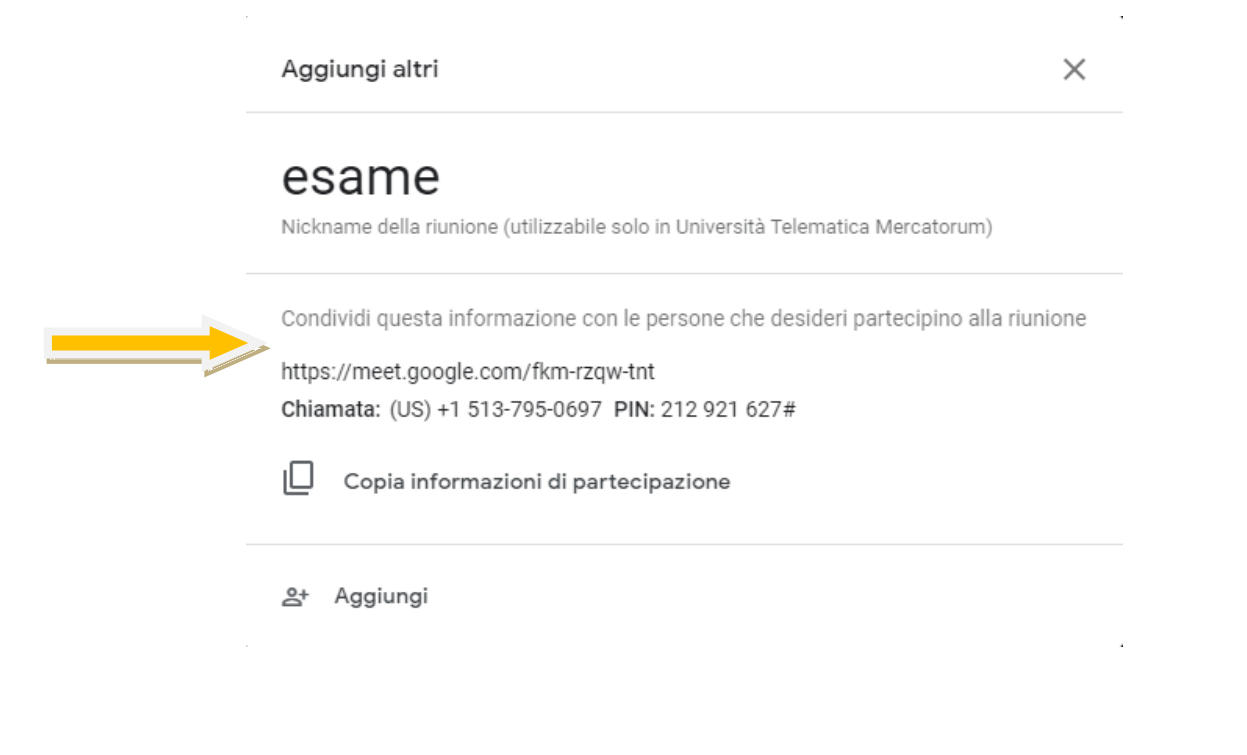

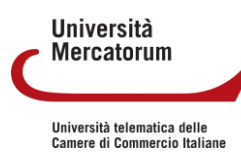

Sempre nello stesso riquadro andiamo a cliccare su "aggiungi" per invitare i membri della commissione.

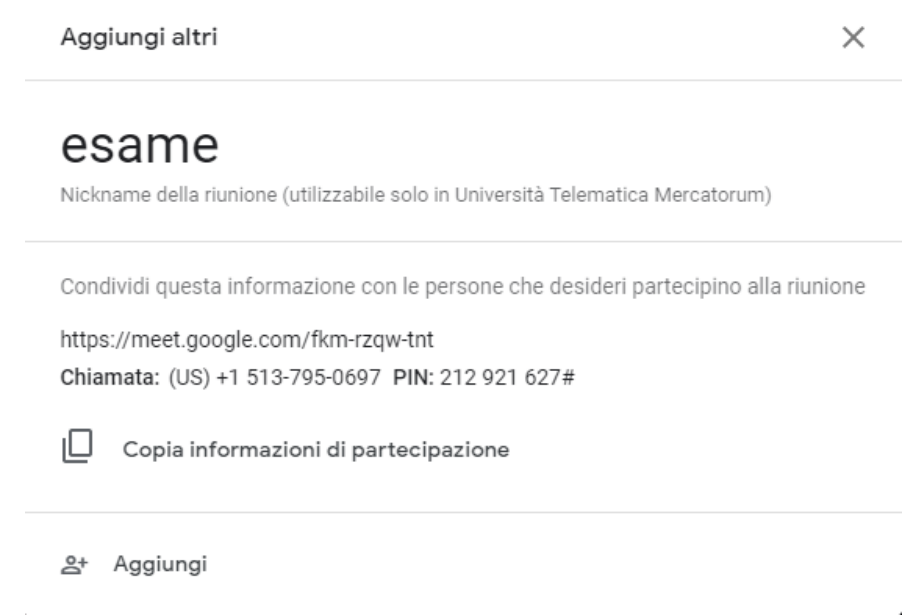

Selezioniamo gli indirizzi E-mail che vogliamo invitare e clicchiamo sul tasto "Invia invito"

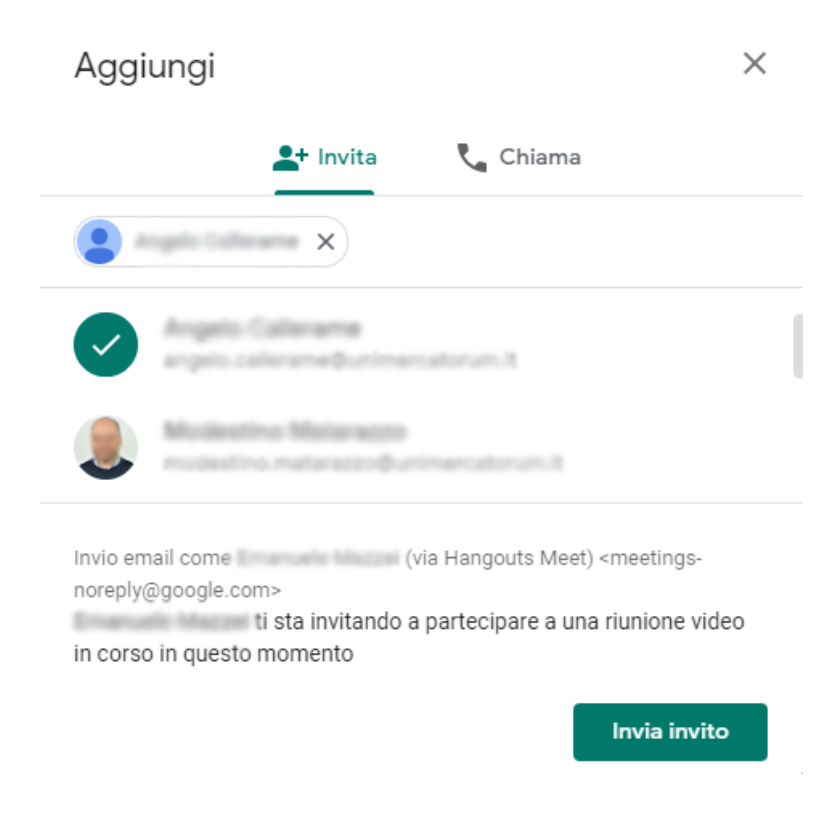

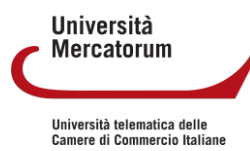

In questo passaggio dobbiamo acconsentire a tutti i permessi richiesti da Google Meet in alto a sinistra.

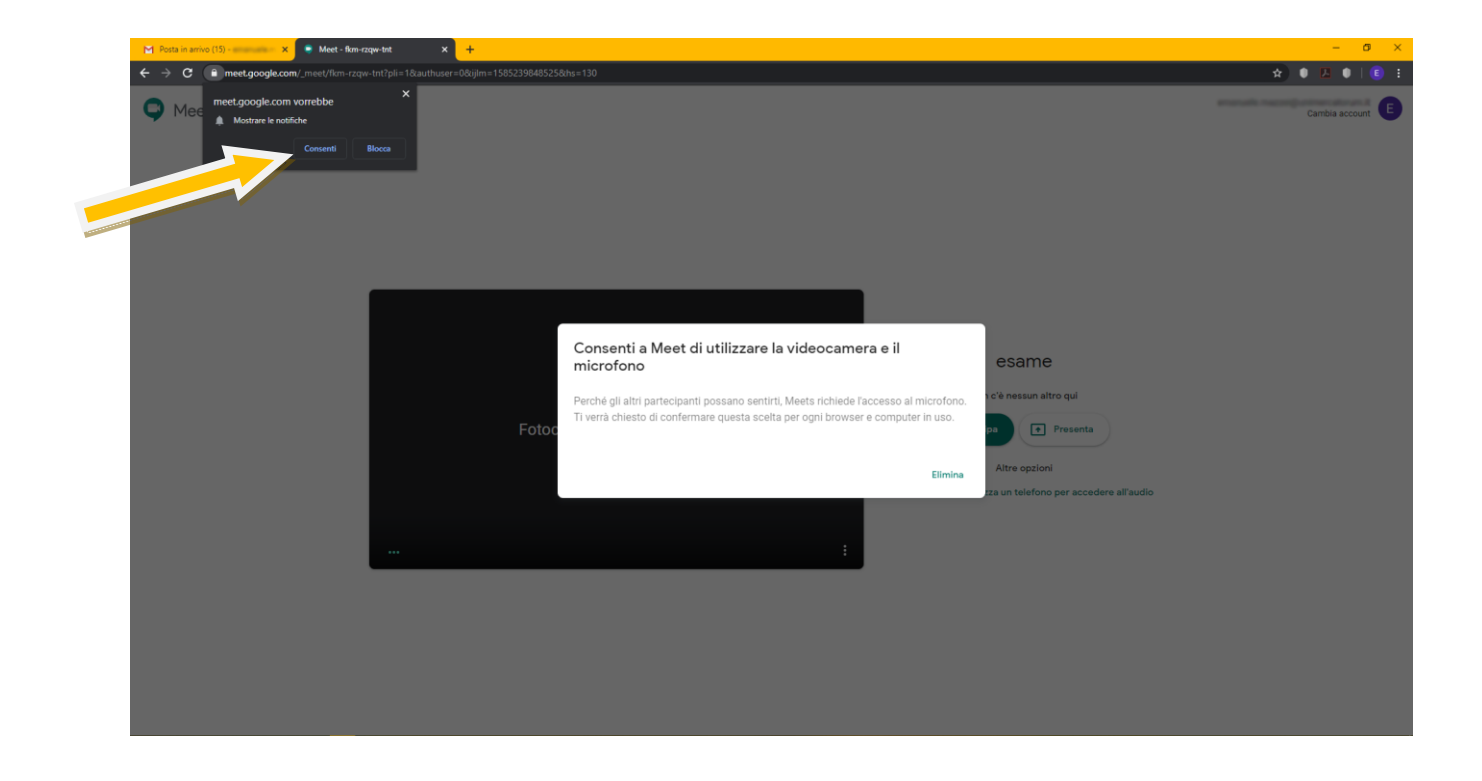

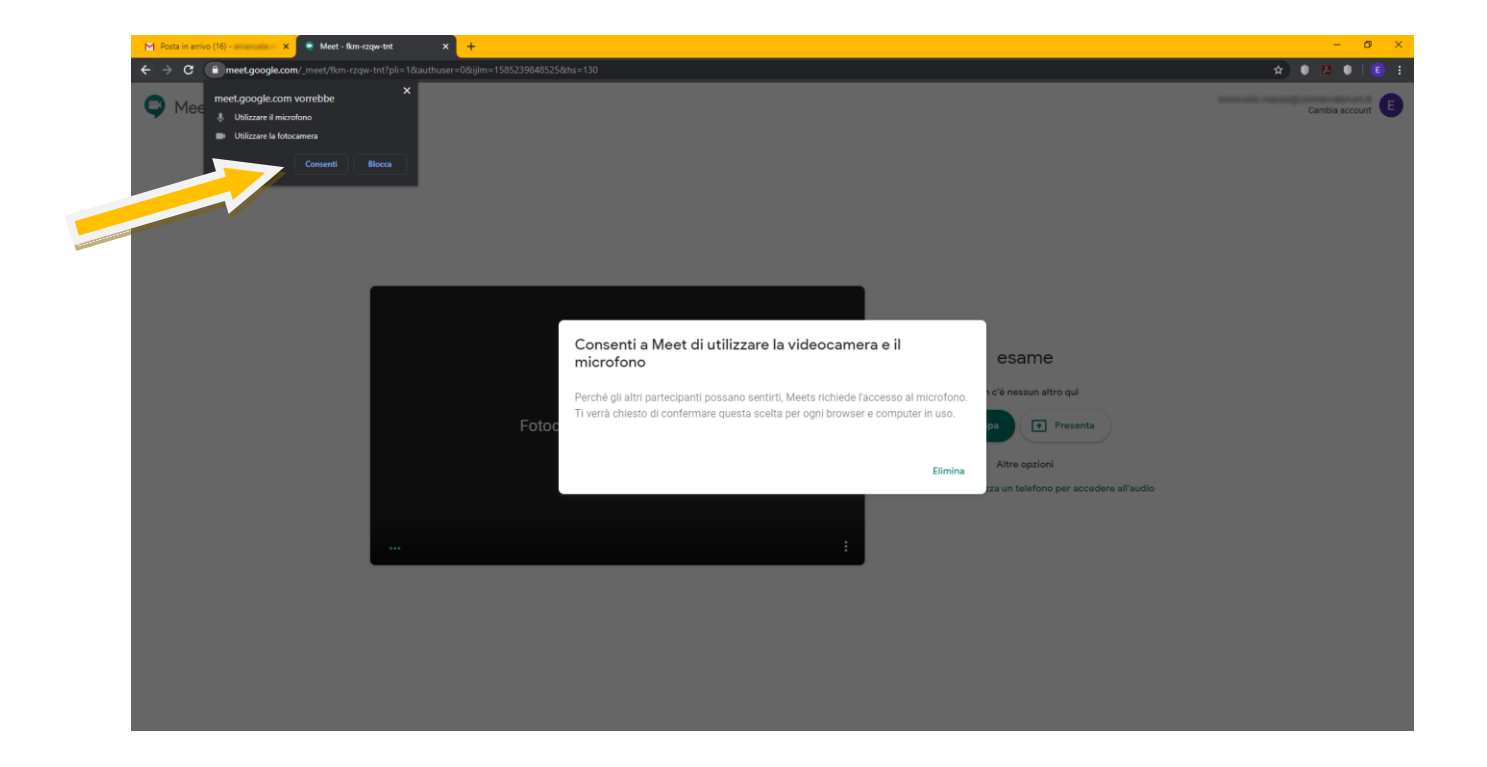

15 di 22

**Università Mercatorum** 

Università telematica delle<br>Camere di Commercio Italiane

Se tutto è andato a buon fine dovremmo vedere la nostra webcam al centro della

pagina, clicchiamo sul tasto "Partecipa".

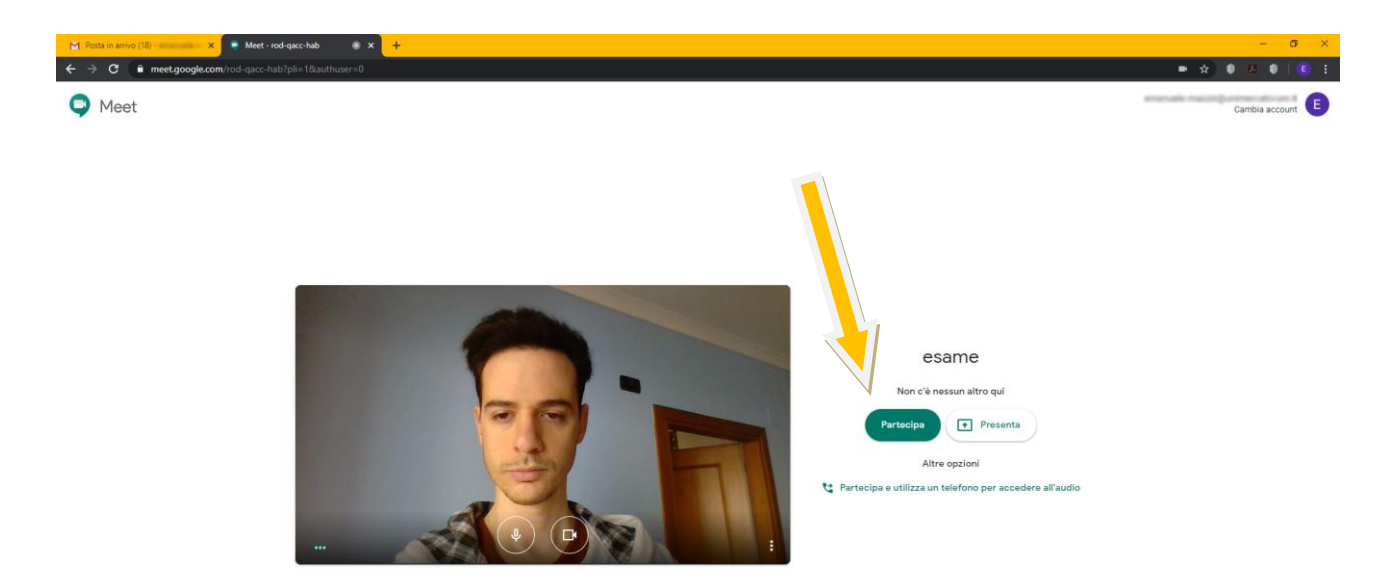

Portando il cursore in alto a destra e cliccando nel rettangolino bianco si aprirà una colonna laterale che mostrerà tutti i partecipanti online, da qui potremo anche andare a silenziare i microfoni di quest'ultimi usando l'apposito tasto, che sarà presente sopra ogni webcam degli utenti connessi.

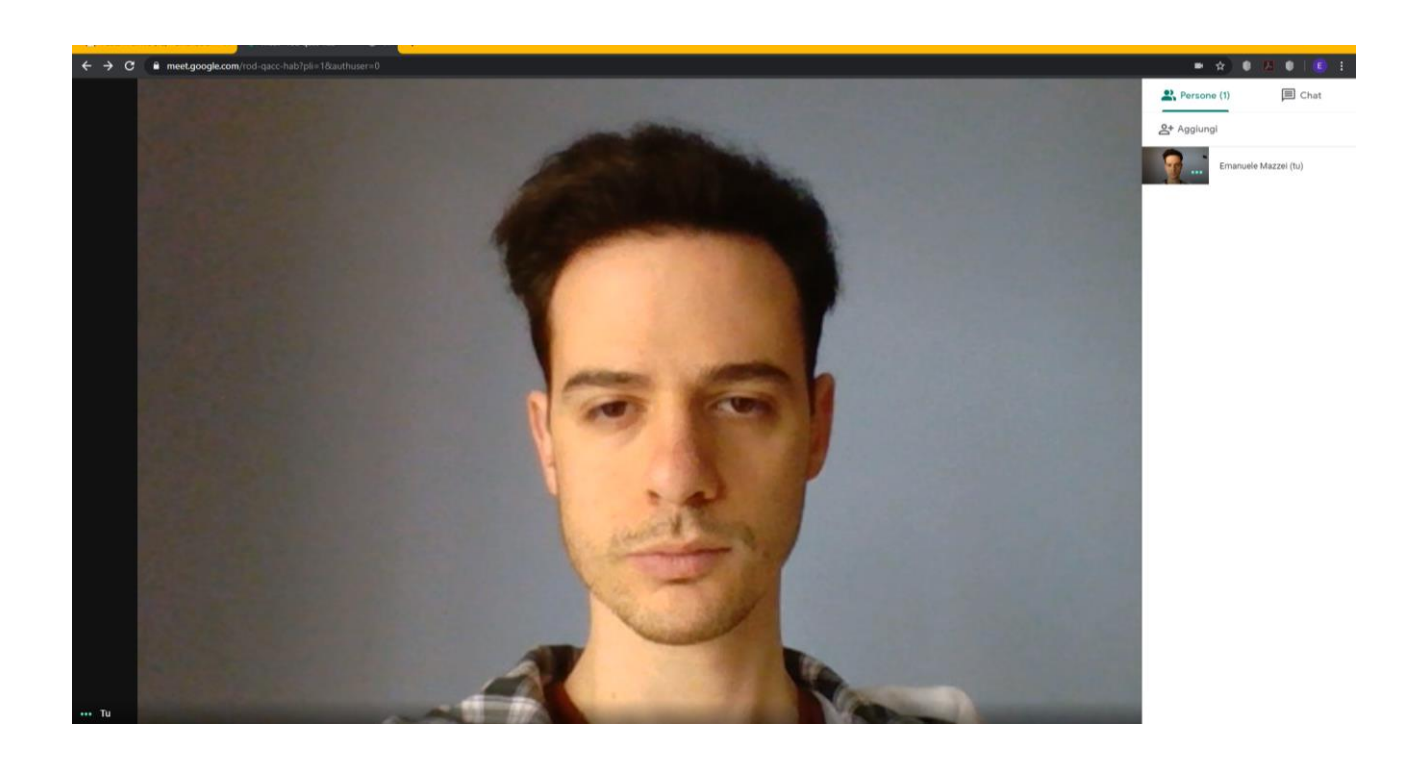

**Università Mercatorum** 

*Attenzione! Questo materiale didattico è per uso personale dello studente ed è coperto da copyright. Ne è severamente vietata la riproduzione o il riutilizzo anche parziale, ai sensi e per gli effetti della legge sul diritto d'autore (L. 22.04.1941/n. 633).*

Portando invece il mouse in basso comparirà una riga bianca contenente diversi tasti:

- I tre centrali servono a silenziare il proprio microfono, terminare la Chiamata e oscurare la propria webcam.
- I tre puntini a destra invece aprono un menu a tendina in cui potremo andare a modificare il Layout della ConferenceCall in base a come riterremo più comoda e piacevole la visualizzazione della schermata.

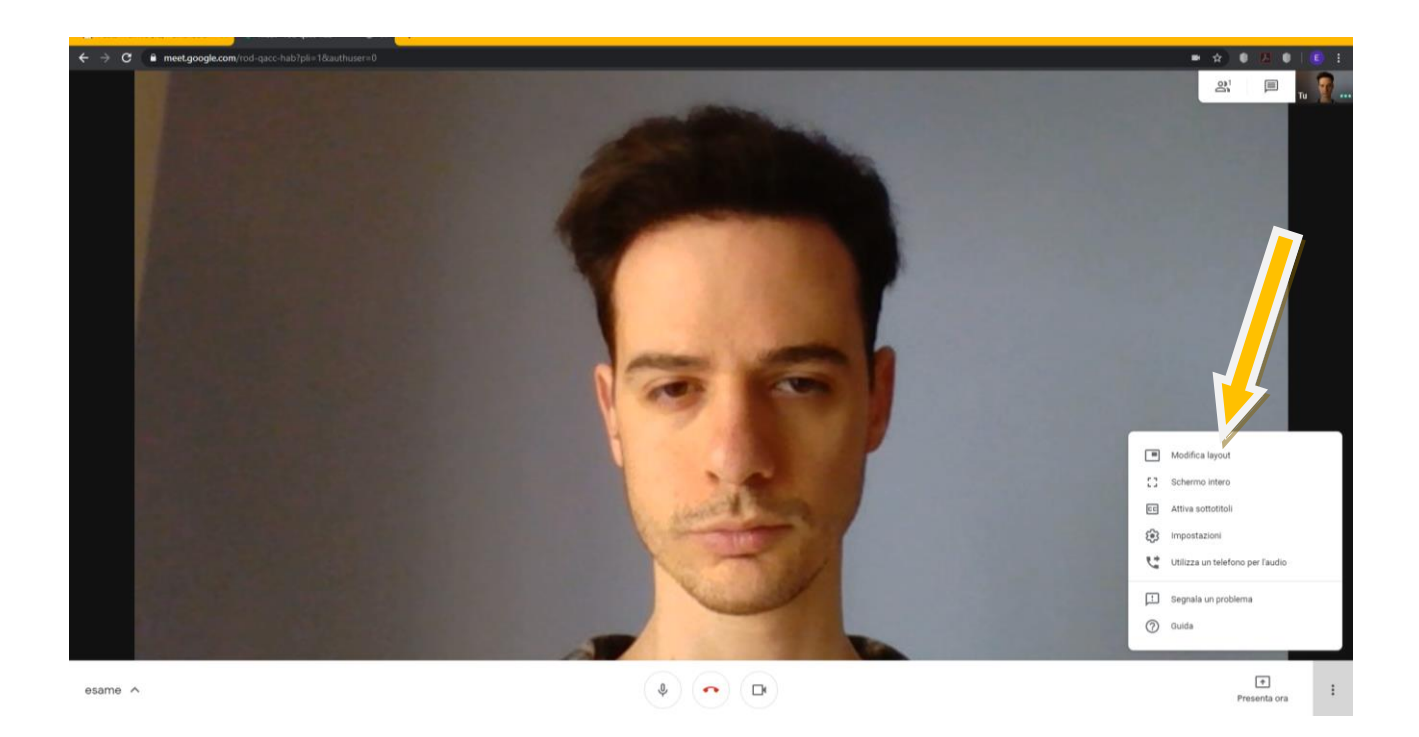

La finestra per modificare il Layout che si aprirà è la seguente, dovremo

semplicemente selezionare la modalità che preferiamo.

ATTENZIONE: il cambiamento di visualizzazione avverrà solamente sul proprio pc, tutti gli altri partecipanti dovranno scegliere a loro volta il Layout preferito.

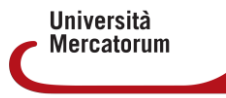

Università telematica delle<br>Camere di Commercio Italiane

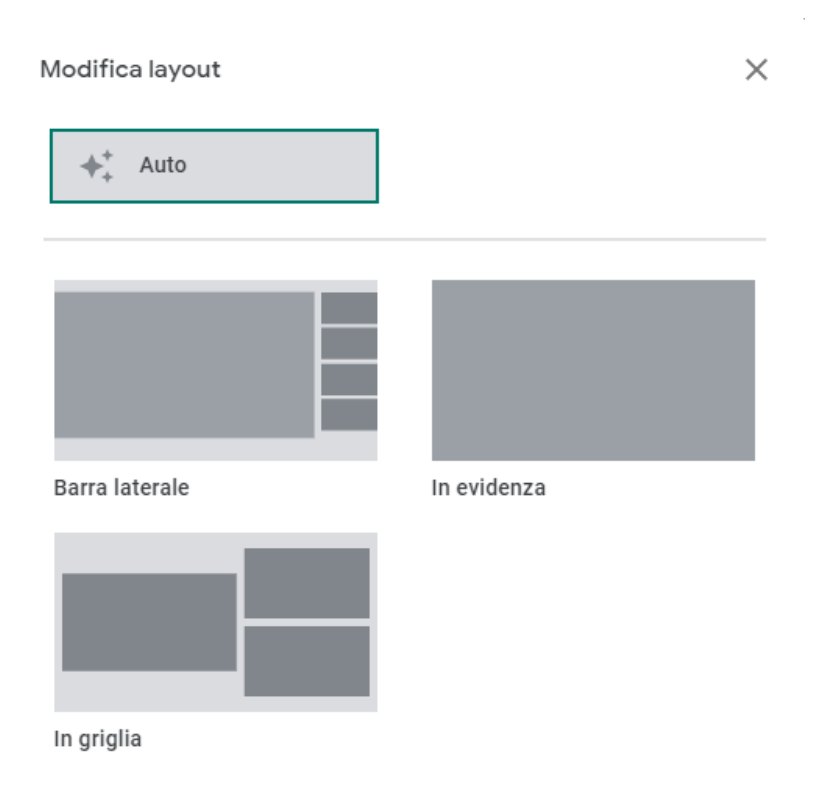

Una volta che tutti i membri della commissione saranno online dovremo iniziare ad

aggiungere tutti gli studenti che dovranno sostenere l'esame.

Per farlo dobbiamo cliccare sul tasto "Aggiungi" presente in alto nella colonna bianca laterale a destra.

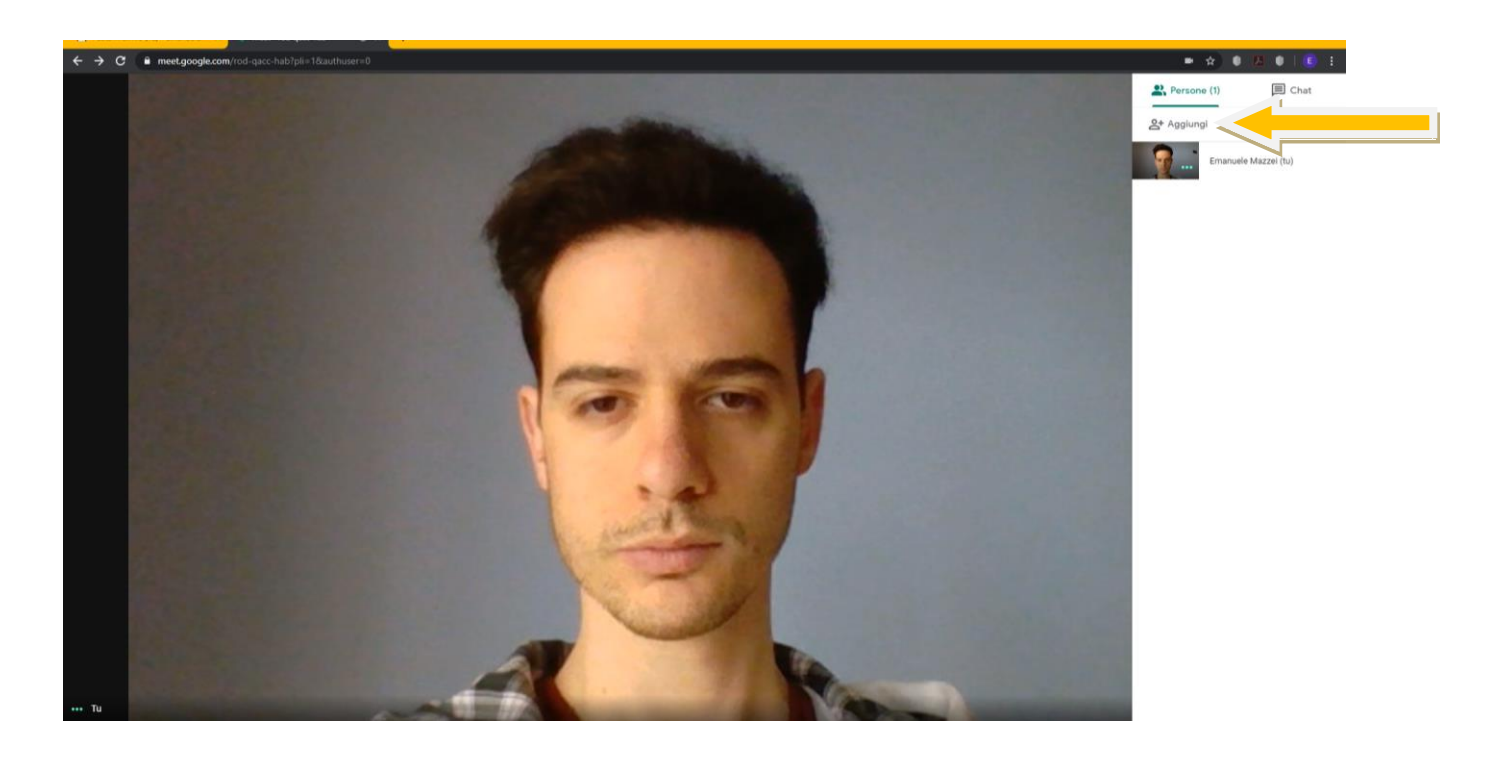

**Università Mercatorum** 

*Attenzione! Questo materiale didattico è per uso personale dello studente ed è coperto da copyright. Ne è severamente vietata la riproduzione o il riutilizzo anche parziale, ai sensi e per gli effetti della legge sul diritto d'autore (L. 22.04.1941/n. 633).*

Nella finestra sottostante andiamo ad inserire gli indirizzi E-mail degli studenti e

selezioniamoli

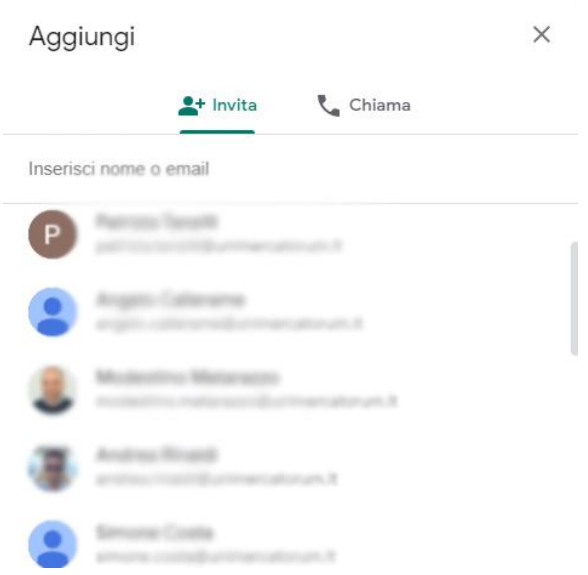

Se dovessimo avere la necessità di ritrovare il link relativo alla ConferenceCall basterà cliccare sul tasto contenente il nome della chiamata, posizionato a sinistra nella riga bianca in basso.

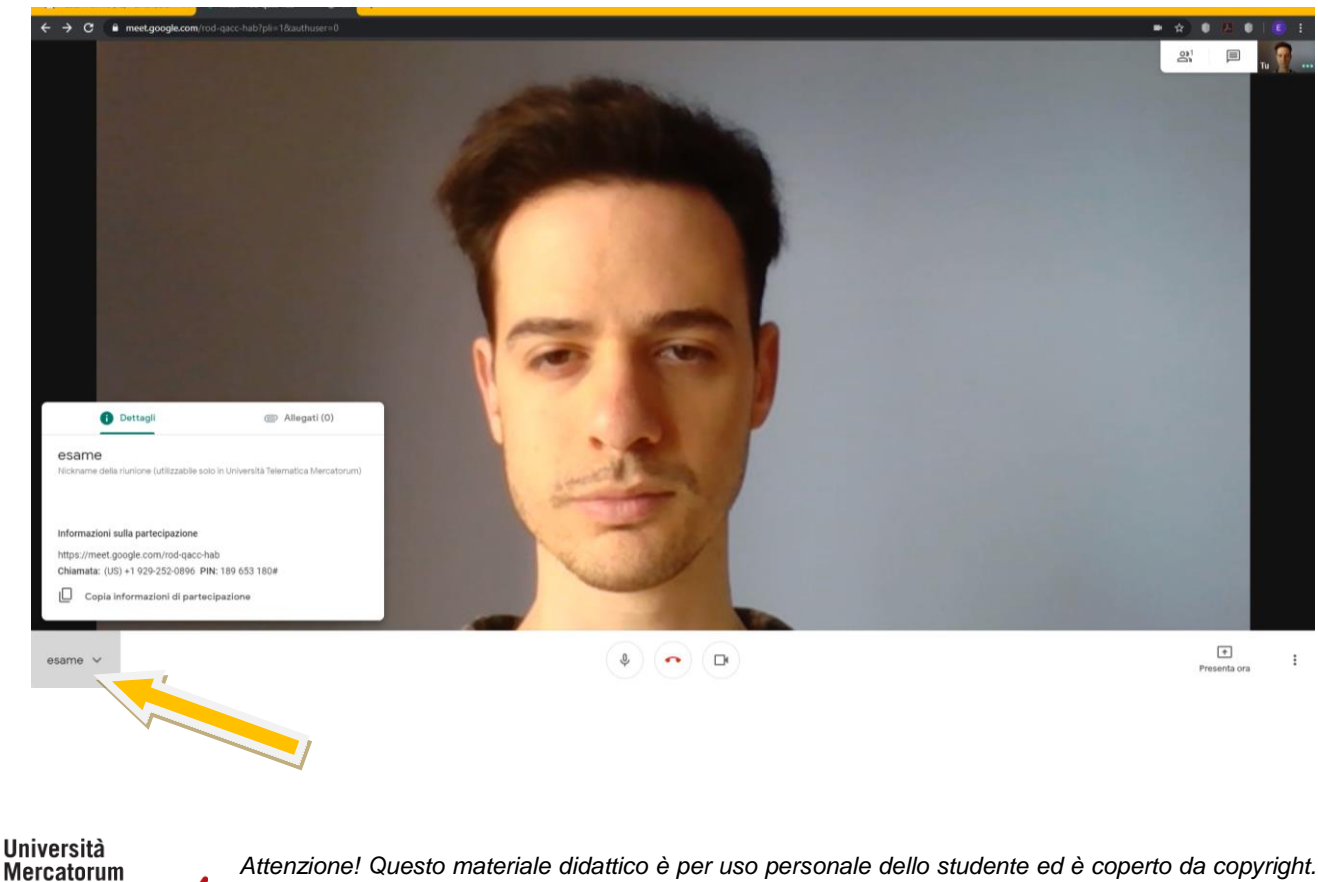

*Attenzione! Questo materiale didattico è per uso personale dello studente ed è coperto da copyright. Ne è severamente vietata la riproduzione o il riutilizzo anche parziale, ai sensi e per gli effetti della legge sul diritto d'autore (L. 22.04.1941/n. 633).*

### <span id="page-19-0"></span>**4.4 Condivisione dei documenti**

Nel caso avessimo la necessità di mostrare un documento scritto durante l'esame possiamo utilizzare l'apposita funzione messa a disposizione da Google Hangout Meet.

Per farlo dobbiamo selezionare il tasto "Presenta ora" posizionato sulla destra nella riga bianca in basso e cliccare sulla voce "Una finestra".

ATTENZIONE: prima di cliccare il tasto "Presenta ora" dovremo aver già aperto sul nostro pc il documento che intendiamo mostrare.

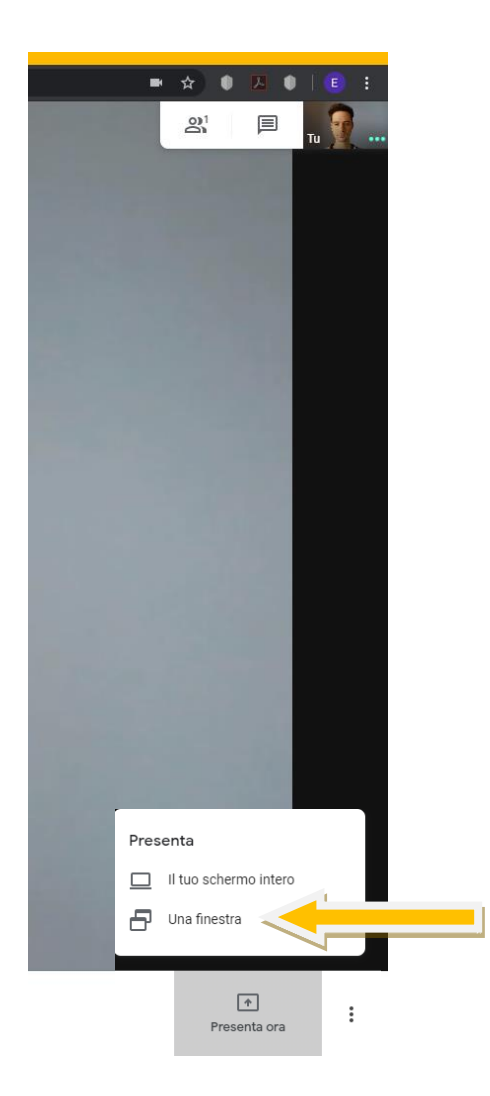

**Università Mercatorum** Università telematica delle<br>Camere di Commercio Italiane

*Attenzione! Questo materiale didattico è per uso personale dello studente ed è coperto da copyright. Ne è severamente vietata la riproduzione o il riutilizzo anche parziale, ai sensi e per gli effetti della legge sul diritto d'autore (L. 22.04.1941/n. 633).*

20 di 22

Subito dopo comparirà la schermata di selezione del documento, qui andremo a selezionare quello che vogliamo condividere.

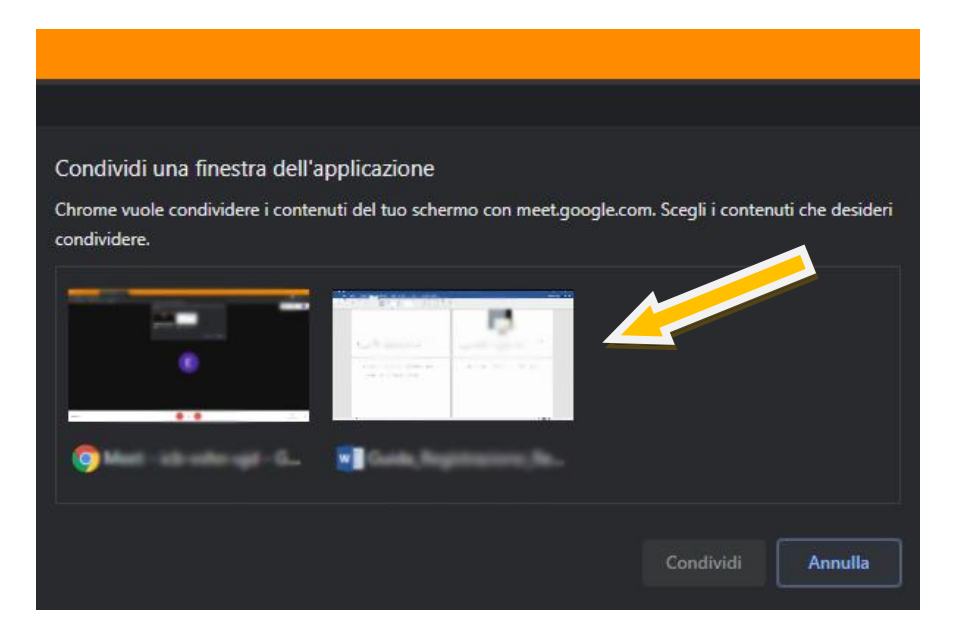

Una volta aperto il documento potremo modificarlo in tempo reale consentendo a tutti i partecipanti della ConferenceCall di seguire i cambiamenti.

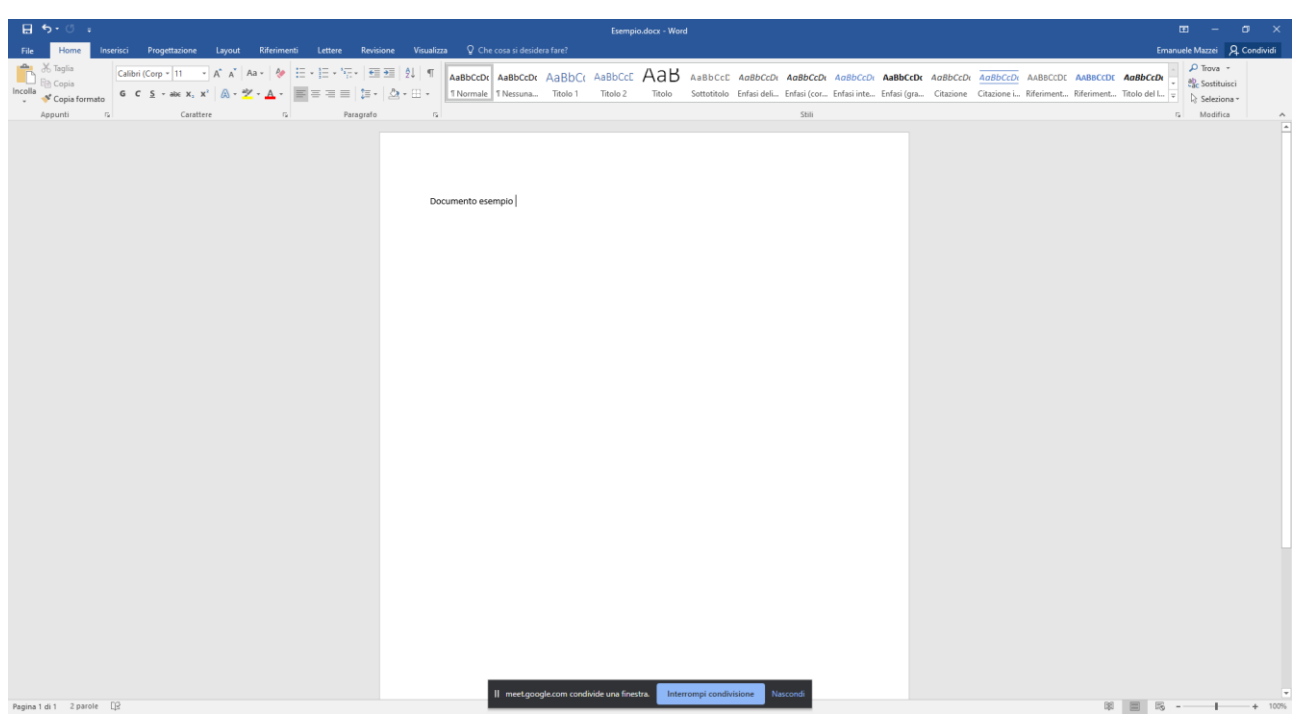

**Università Mercatorum** 

*Attenzione! Questo materiale didattico è per uso personale dello studente ed è coperto da copyright. Ne è severamente vietata la riproduzione o il riutilizzo anche parziale, ai sensi e per gli effetti della legge sul diritto d'autore (L. 22.04.1941/n. 633).*

### <span id="page-21-0"></span>**4.5 Conclusioni**

La spiegazione tecnica appena vista vuole essere innanzitutto un chiarimento per mostrare, di norma, tutte le azioni eseguite per avviare e svolgere un esame.

Il docente potrà svolgere tutte le azioni in autonomia avvalendosi del supporto del personale tecnico messo a disposizione dall'Università.

Lo studente parteciperà dal momento in cui accetterà l'invito ad entrare da parte della commissione. Risulta molto utile prendere visione delle schermate per permettere, anche allo studente, di familiarizzare con lo strumento Meet. Risulta molto importante per lo studente il paragrafo 4.4, che gli permetterà di condividere documenti con il docente, qualora questi ne avesse bisogno durante l'interrogazione.

Si precisa, infine, che tutte le azioni mostrate sono da ritenersi valide sia per gli esami di profitto che per le sedute di laurea.

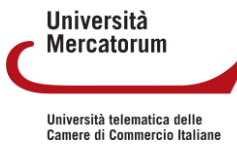